## **Инструкция учителю по работе с системой онлайн-конференций Zoom**

1. Зайдите на ресурс [https://zoom.us](https://zoom.us/) или <https://us04web.zoom.us/> Выполните регистрацию, указав **свой электронный адрес** или с помощью учетной записи на сервисах google.

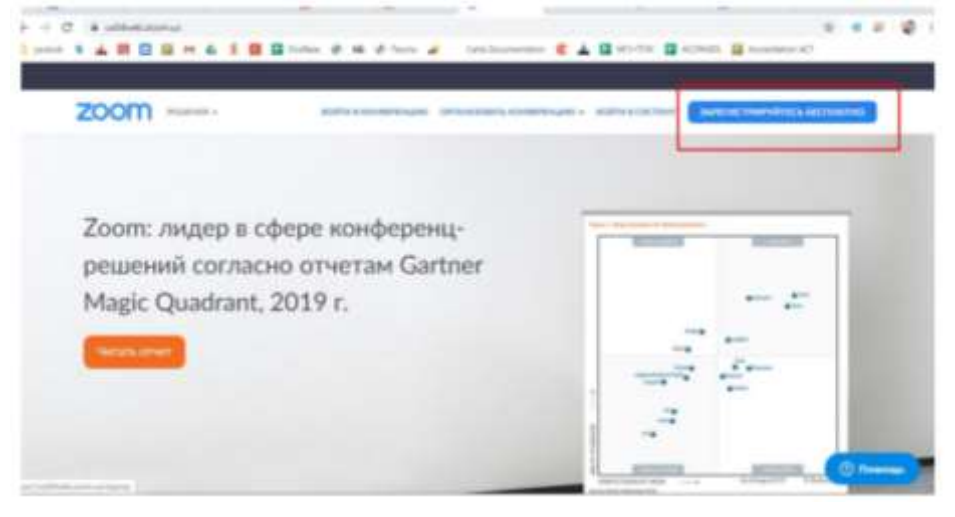

2. После успешной регистрации откроется возможность запланировать конференцию для проведения занятия. Для создания конференции выберите раздел «Конференции» и нажмите «Запланировать новую конференцию».

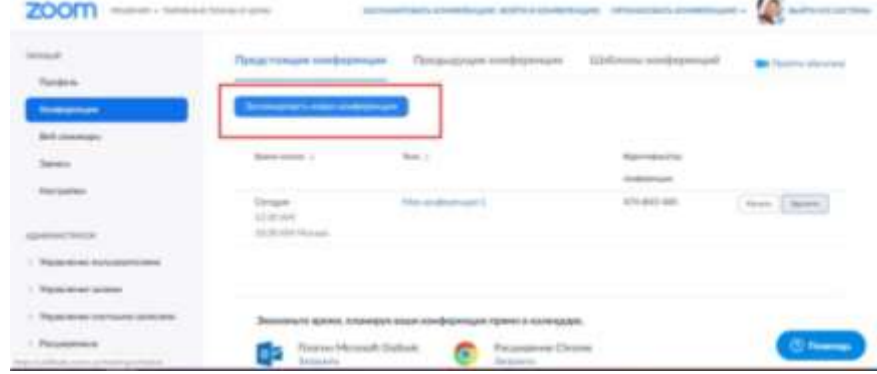

3. Введите название и выберите время проведения занятия. Обязательно выберите часовой пояс.

| Веб-семинары                                     | Тема.                       | Лекция 1                                                           |                                       |                                                                                 |  |
|--------------------------------------------------|-----------------------------|--------------------------------------------------------------------|---------------------------------------|---------------------------------------------------------------------------------|--|
| Записи<br>Настройки                              | Описание<br>(дополнительно) | Введите ваше описание конференции                                  |                                       |                                                                                 |  |
| <b>АДМИНИСТРАТОР</b>                             | Когда                       | 18.03.2020                                                         | 12:00<br>PM<br>$\infty$<br>$\sim$     |                                                                                 |  |
| > Управление пользователями<br>Управление залами | Продолжительность           | $\alpha$<br>×<br>14                                                | 10.00<br>12:30                        |                                                                                 |  |
| Управление учетными записями<br>Расширенные      |                             | На вашем базовом так<br>40 минут для конфер<br>Обновите тарифный ! | 1:00<br>ли более участниками.<br>1:30 | toom имеется ограничение по времени:<br>учить доступ к неограниченным групповым |  |
|                                                  |                             | конференциям.Обнов<br>He mokasumary and cos                        | 2:00<br>2:30                          |                                                                                 |  |
|                                                  | Часовой пояс                | (GMT+3:00) Москва                                                  | 3:00<br>$\sim$<br>$2 - 30$            |                                                                                 |  |

**(АМ – до обеда, PM – после обеда)**

**4.** Настройте конференцию согласно инструкции. **Пароль для доступа к конференции можно не указывать.**

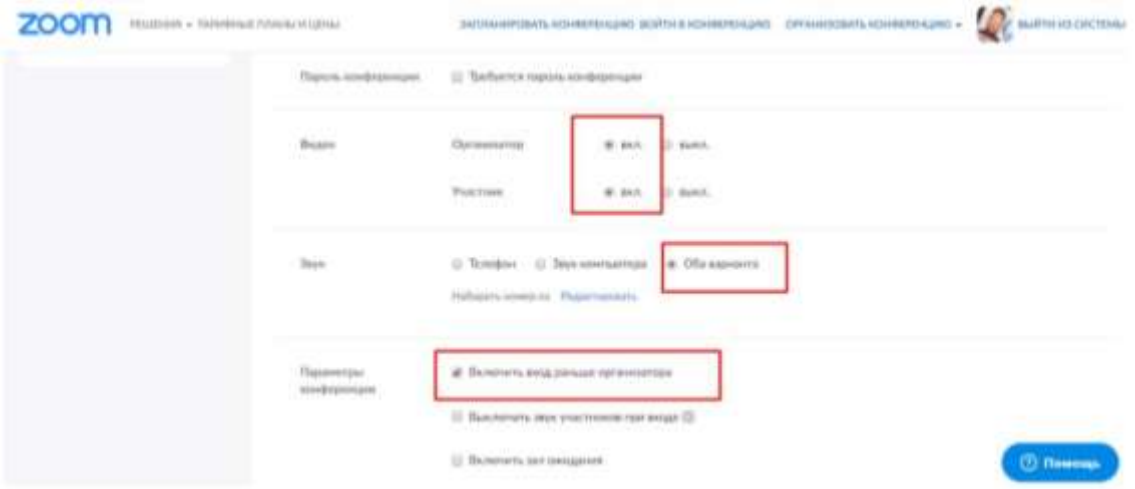

## **Остальные параметры конференции выберите на свое усмотрение.**

5. Нажмите «Сохранить». Конференция успешно запланирована.

6. После сохранения конференции **будет доступна ссылка**, по которой смогут зайти участники для участия. **Эту ссылку нужно донести до всех участников конференции.**

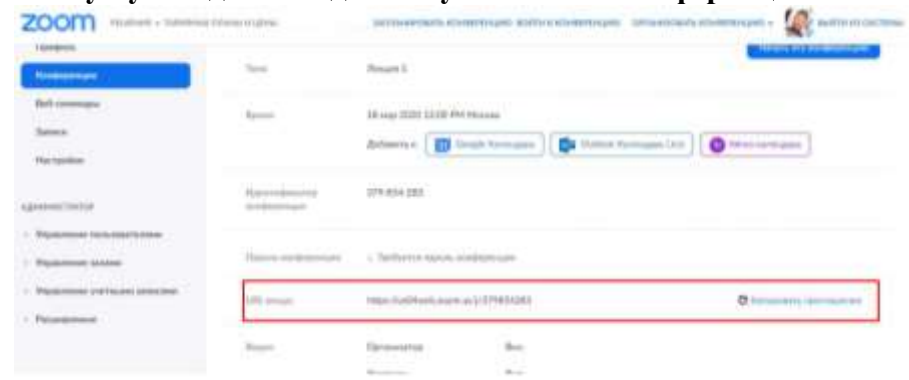

7. В запланированное время подключитесь к нужной конференции, нажав «Начать эту конференцию».

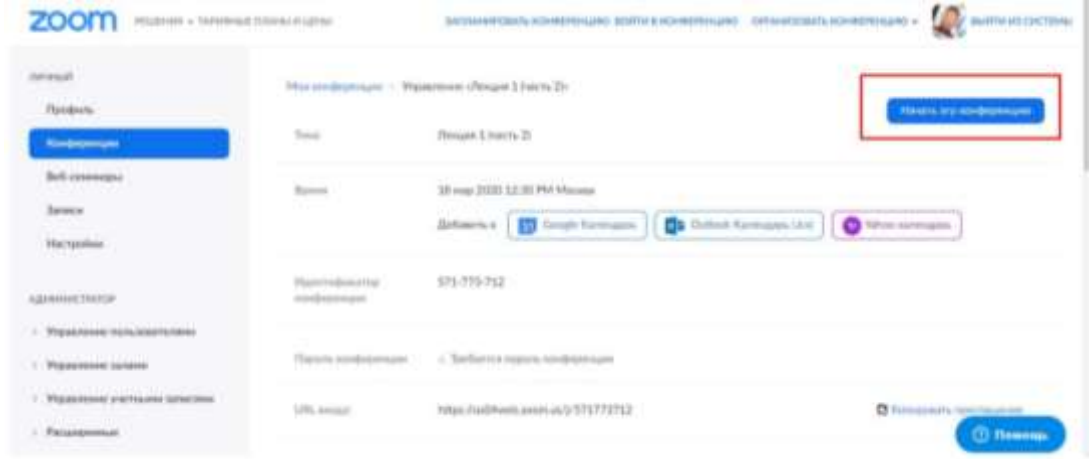

8. После начала конференции будет предложено скачать и установить приложение ZOOM или запустить приложение, если оно уже установлено.

**Замечание:** приложение можно скачать и установить заранее, пройдя по ссылке: <https://us04web.zoom.us/client/latest/ZoomInstaller.exe>

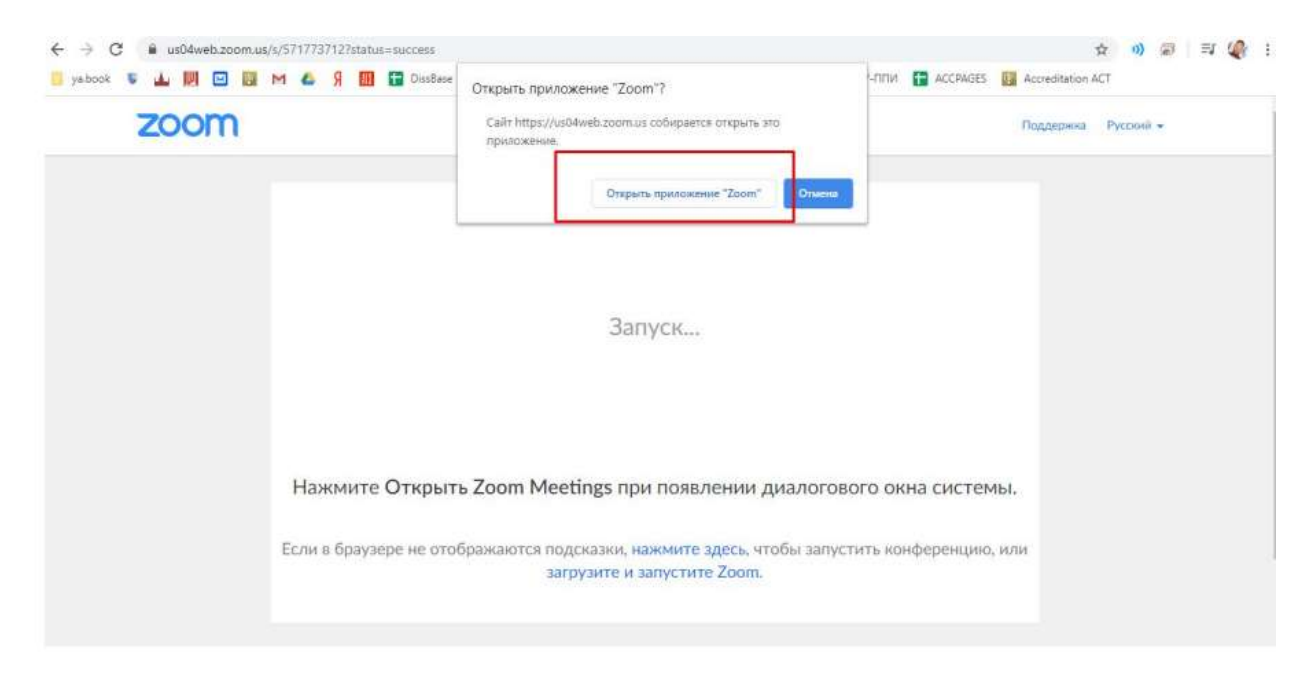

**Замечание**: при организации и проведении конференций в дальнейшем, планировать и настраивать конференции можно непосредственно из приложения.

9. После запуска приложения откроется окно с панелью управления. Опция «Демонстрация экрана» будет демонстрировать любое приложение, запущенное на Вашем устройстве.

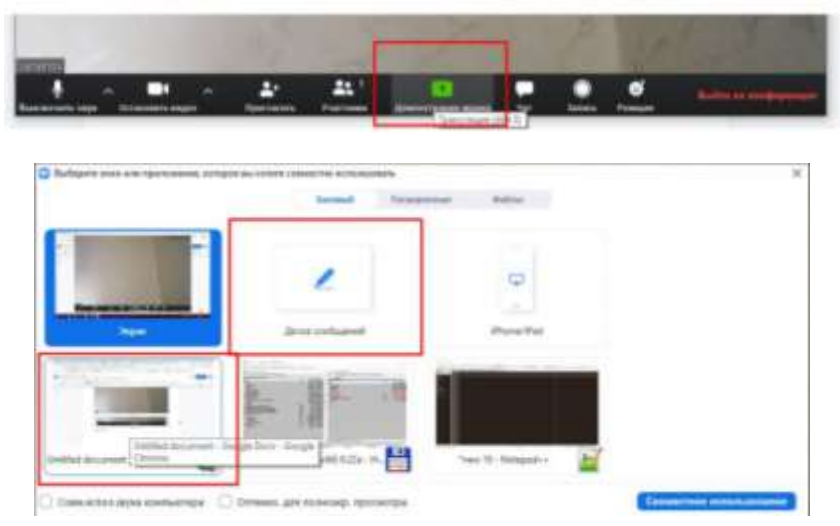

10. Если сеанс конференции прервался, к нему всегда можно вернуться из раздела «Конференции» в вашем аккаунте, выбрав нужную конференцию и нажав «Начать».

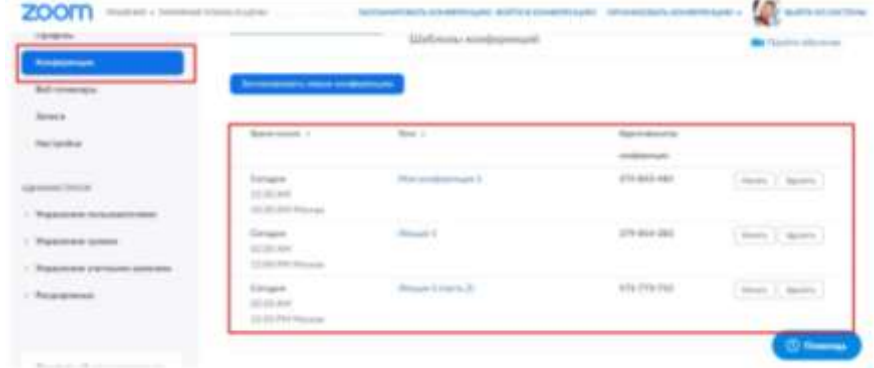

11. Уже созданную конференцию можно повторить на следующий день в то же время. Зайдите в «Предыдущие конференции» и нажмите «Начать» в запланированное ранее время (изначальная дата конференции роли не играет).

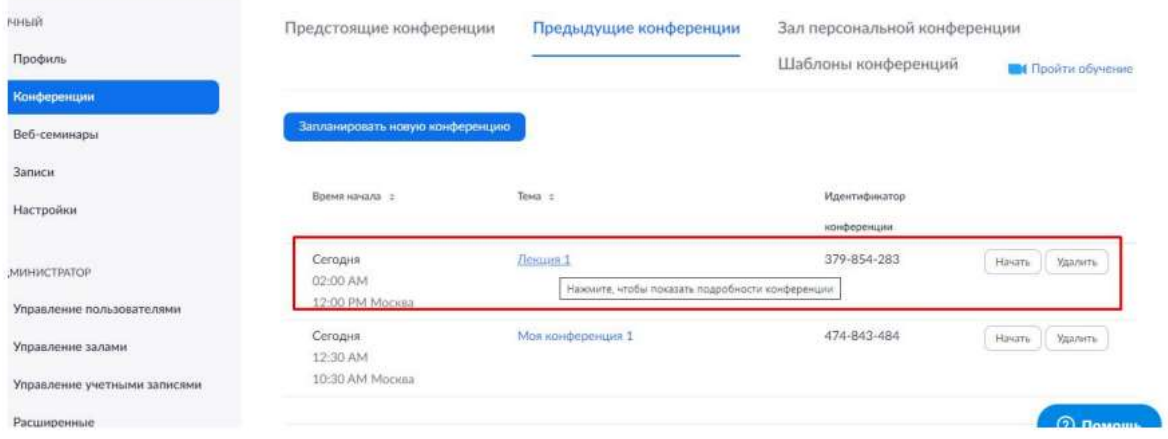

12. Если вы организуете очередную конференцию с теми же участникам или имеете информацию о том, что у всех участников уже установлено приложение Zoom, то для подключения к вашей конференции **достаточно передать участникам** номер конференции, который можно посмотреть в ее настройках.